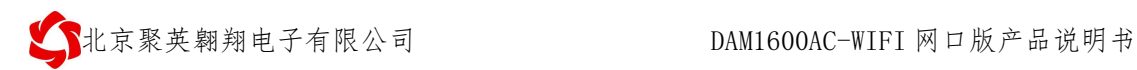

## DAM1600AC-WIFI 网口版采集卡说明书

## V1.0

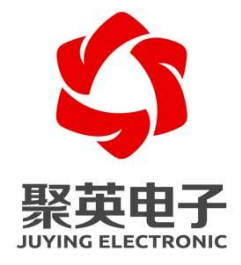

北京聚英翱翔电子有限责任公司 **2019** 年 **1** 月

官网:[www.juyingele.com.cn](http://www.juyingele.com.cn) 联系电话:010-82899827/1

目录

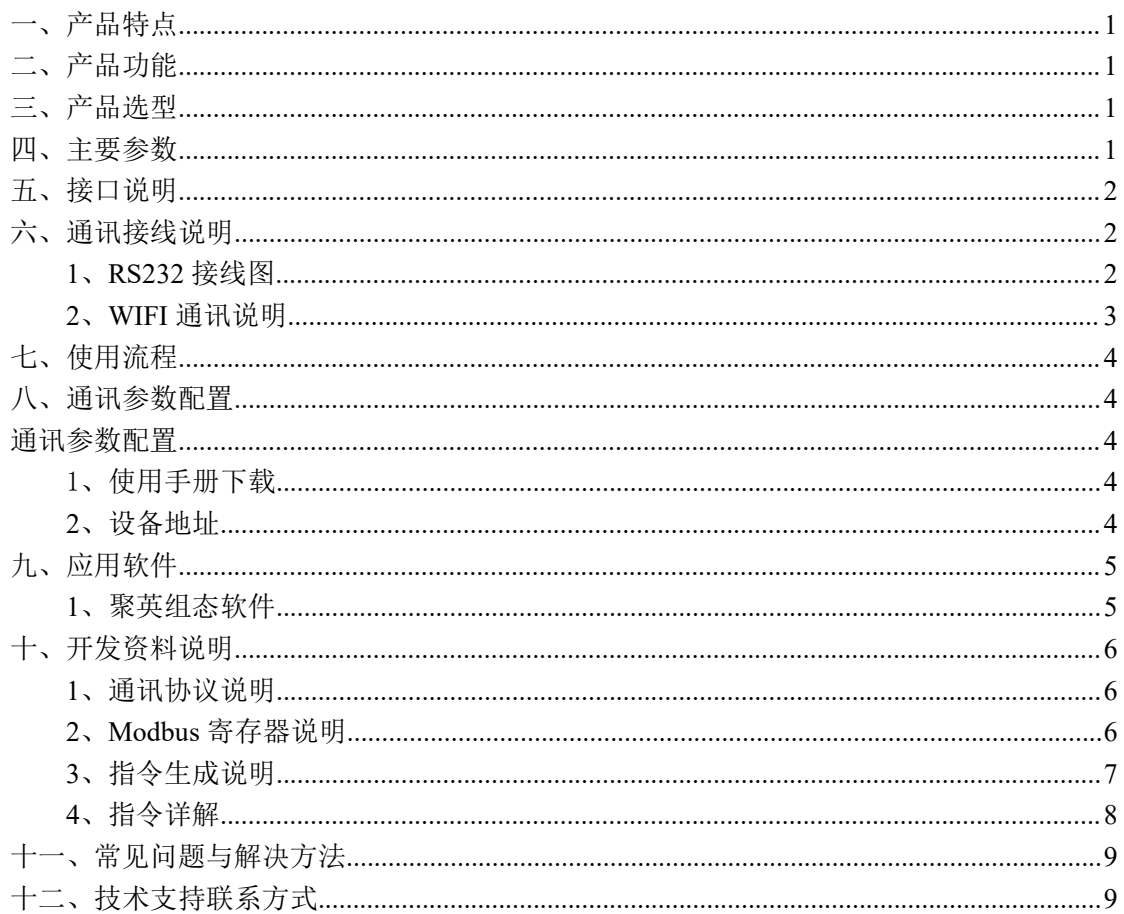

## <span id="page-2-0"></span>一、产品特点

- DC7-30V 宽压供电;
- RS485 通讯隔离;
- **●** 通讯接口支持 RS232、WIFI+网口;
- 同时支持多种协议, Modbus RTU/TCP/ASCLL 协议;
- 通信波特率: 2400,4800,9600,19200,38400 (可以通过软件修改, 默认  $9600$  :
- 可以设置 0-255 个设备地址;
- 16 路交流电流采集(可配 30A/50A/100A/300A 电流互感器)。

## <span id="page-2-1"></span>二、产品功能

● 16 路交流电流采集;

### <span id="page-2-2"></span>三、产品选型

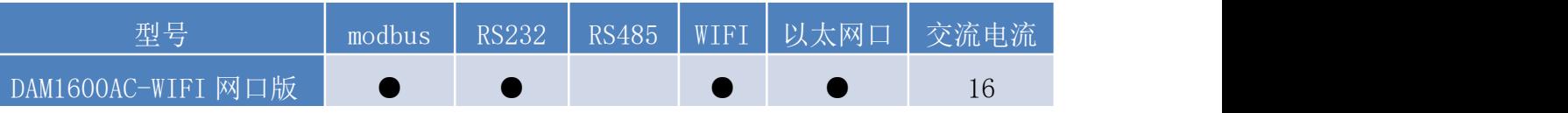

## <span id="page-2-3"></span>四、主要参数

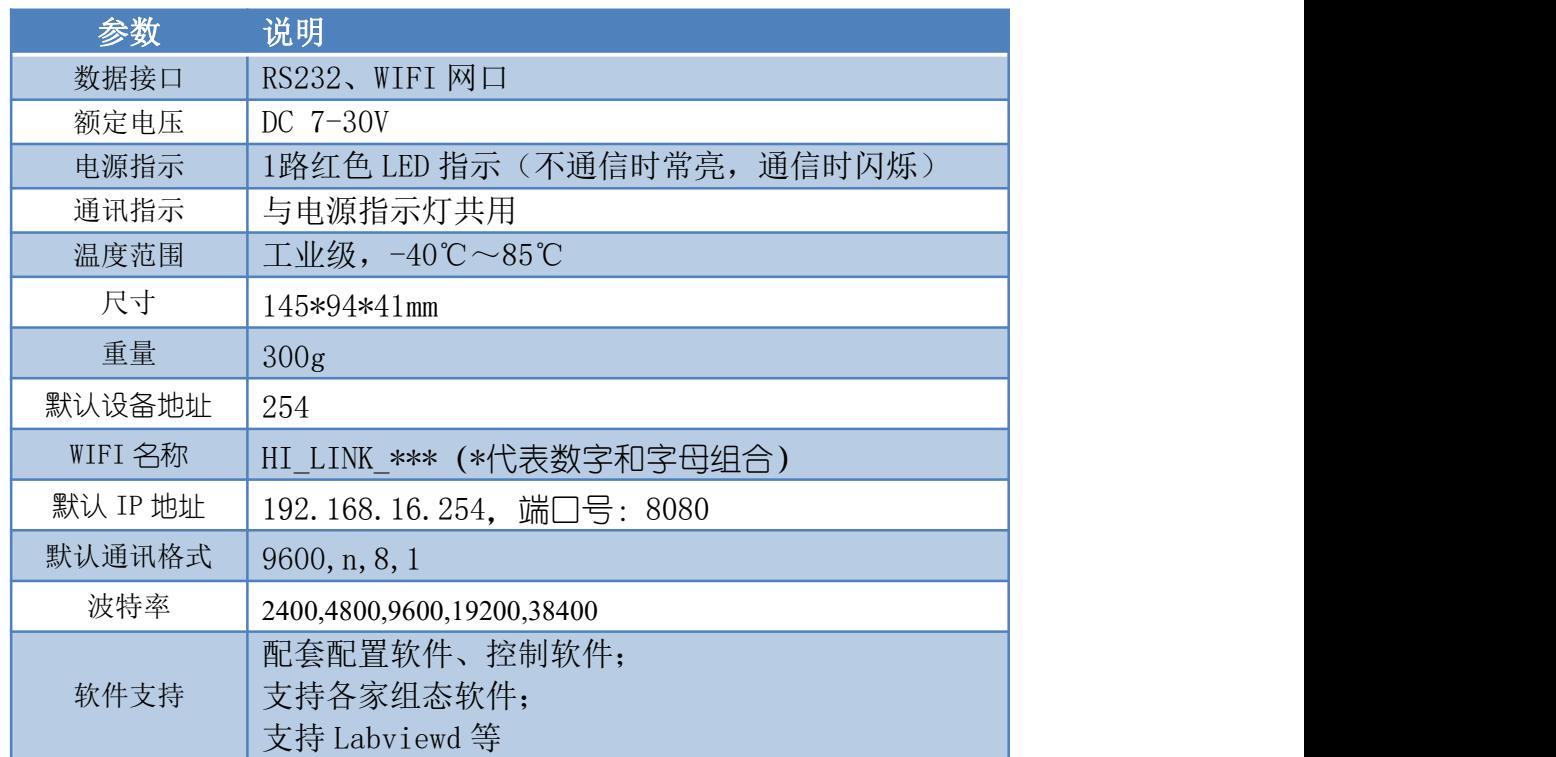

# <span id="page-3-0"></span>五、接口说明

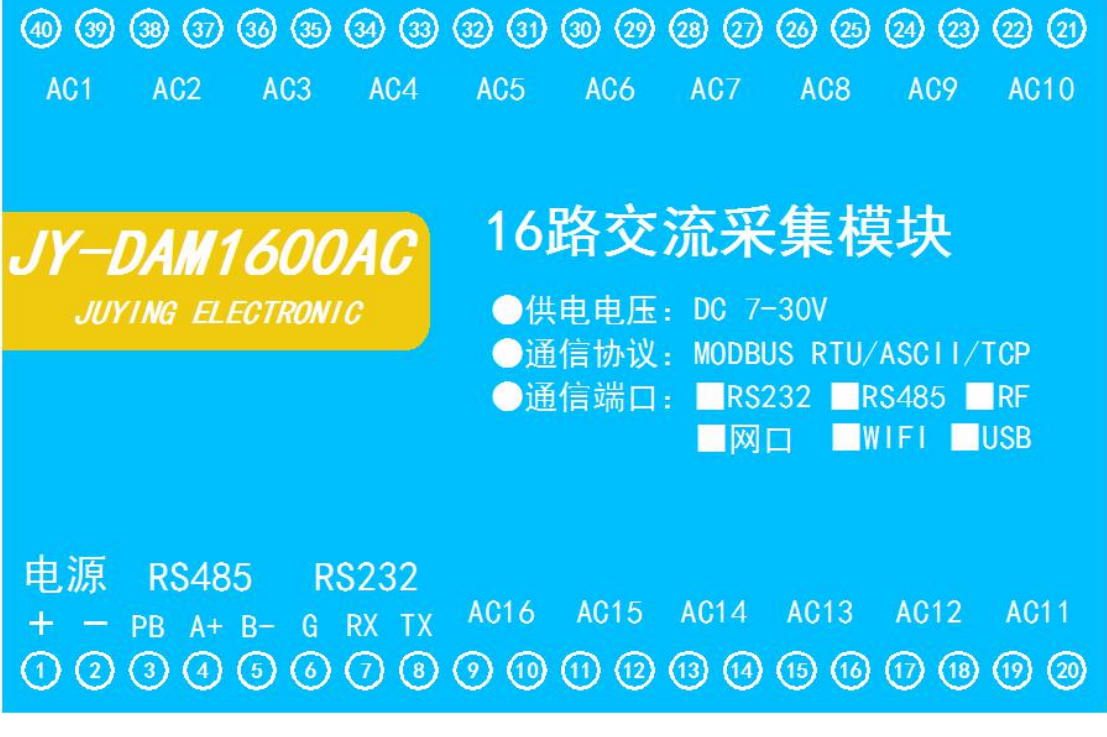

# <span id="page-3-1"></span>六、通讯接线说明

## <span id="page-3-2"></span>**1**、**RS232** 接线图

RS232 使用其中 2、3、5 三个引脚, 为直连线。

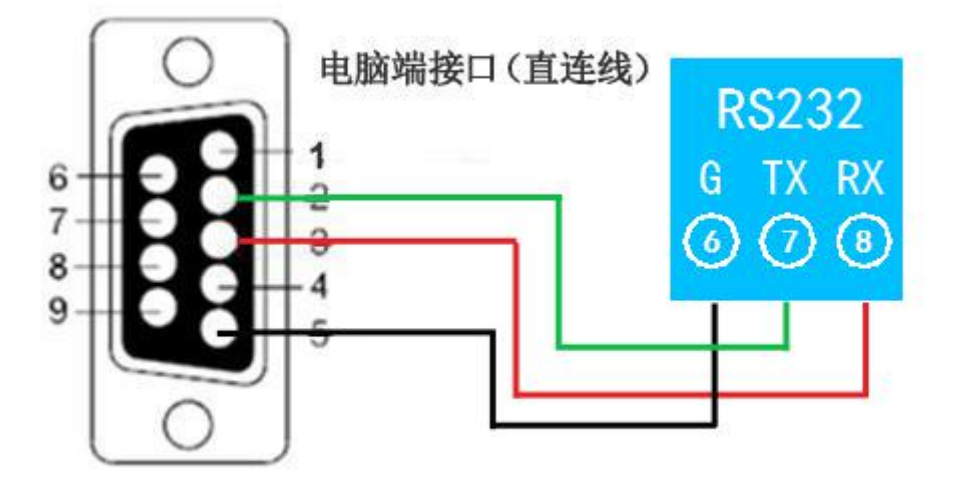

## <span id="page-4-0"></span>**2**、**WIFI** 通讯说明

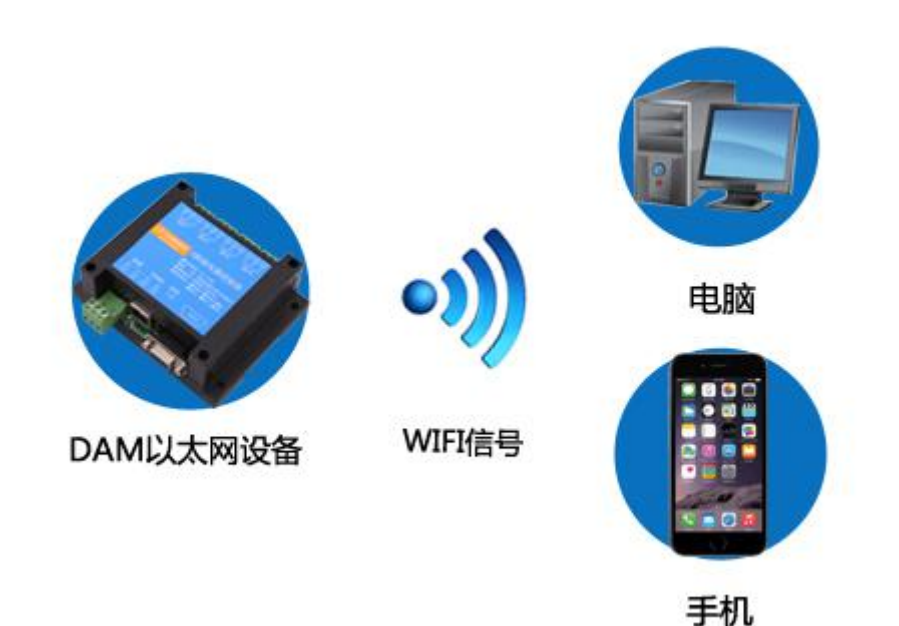

设备供电后,会出现一个 HI\_LINK\_\*\*的 WIFI 信号,WIFI 连接密码为 12345678,连接后, 对设备进行参数配置。

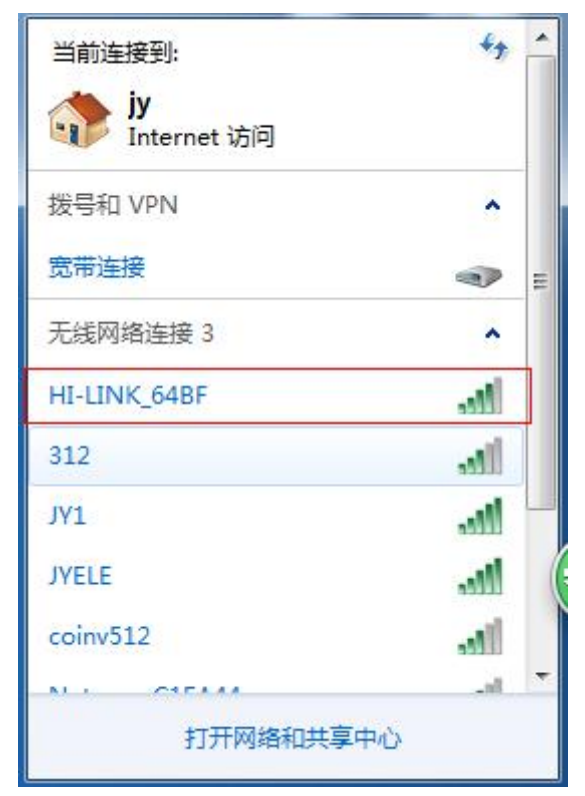

若没有出现此信号,需要先对设备进行复位操作。 注意:连接设备 WIFI 信号时,要求电脑上的无线网卡设置为自动获取 IP。

## 1、关于复位

官网:[www.juyingele.com.cn](http://www.juyingele.com.cn) 3 联系电话和 QQ:4008128121 > 网口左侧有一个黑色复位按键或复位引脚(两个弯曲引出的针脚), 若没有复位按 键或引脚,请与技术客服联系,010-82899827-803。

 按住复位按键(或短接两个复位脚)超过 10-15s 后拿开。拿开后,网口黄灯和绿 灯会同时常亮一次后熄灭。说明设备复位成功,等待 30s,设备 WIFI 信号会出现, WIFI 信号名称为 HI\_LINK\_\*\*(\*\*代表数字), WIFI 连接密码为 12345678。

## <span id="page-5-0"></span>七、使用流程

①、设备供电 DC 7-30V;

②、连接设备的默认 WIFI 信号,默认 IP:192.168.16.254;

③、在电脑端或者手机端打开网页,输入 IP 地址进入网页端配置界面,配置工作模式;

④、使用【JYDAM 调试软件】建立 TCP 连接进行测试;

⑤、使用【聚英组态软件】或者其他第三方软件通讯使用。

### <span id="page-5-1"></span>八、通讯参数配置

### <span id="page-5-2"></span>通讯参数配置

设备的 IP 参数及网络(TCP/UDP)工作模式需要连接设备的 WIFI 信号进行参数配置。

### <span id="page-5-3"></span>1、使用手册下载

使用手册下载地址:http://www.juyingele.com.cn/zlxz/danziliao/982.html

#### <span id="page-5-4"></span>**2**、设备地址

①、设备地址和设备的 IP 地址不一样,设备地址默认为 254,设备的 IP 地址默认为 192.168.16.254,端口号 8080。

②、设备通过 IP 地址来区分设备,设备地址默认为 254,若需修改设备地址,使用【JYDAM 调试软件】在配置参数里面修改偏移地址即可,如下图所示:

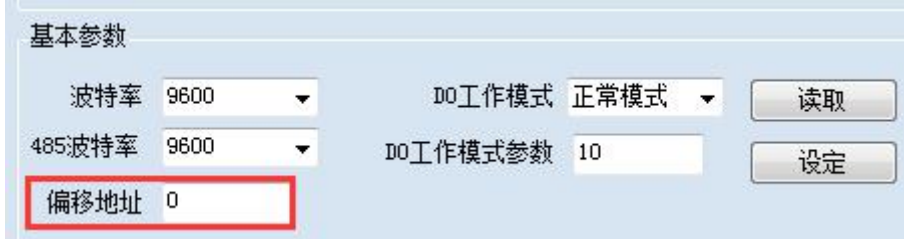

【JYDAM 调试软件】下载地址:

<http://www.juyingele.com.cn/zlxz/danziliao/1105.html>

## <span id="page-6-0"></span>九、应用软件

## <span id="page-6-1"></span>**1**、聚英组态软件

聚英组态软件可监控菜单下可以实时监控每路的温度及变化曲线,并可导出历史数据和历史 曲线记录。

若要控制多个设备,可以用我们公司提供的"聚英组态软件",详见【聚英组态软件说明.pdf】。 软件下载地址:

<http://www.juyingele.com.cn/zlxz/danziliao/980.html>

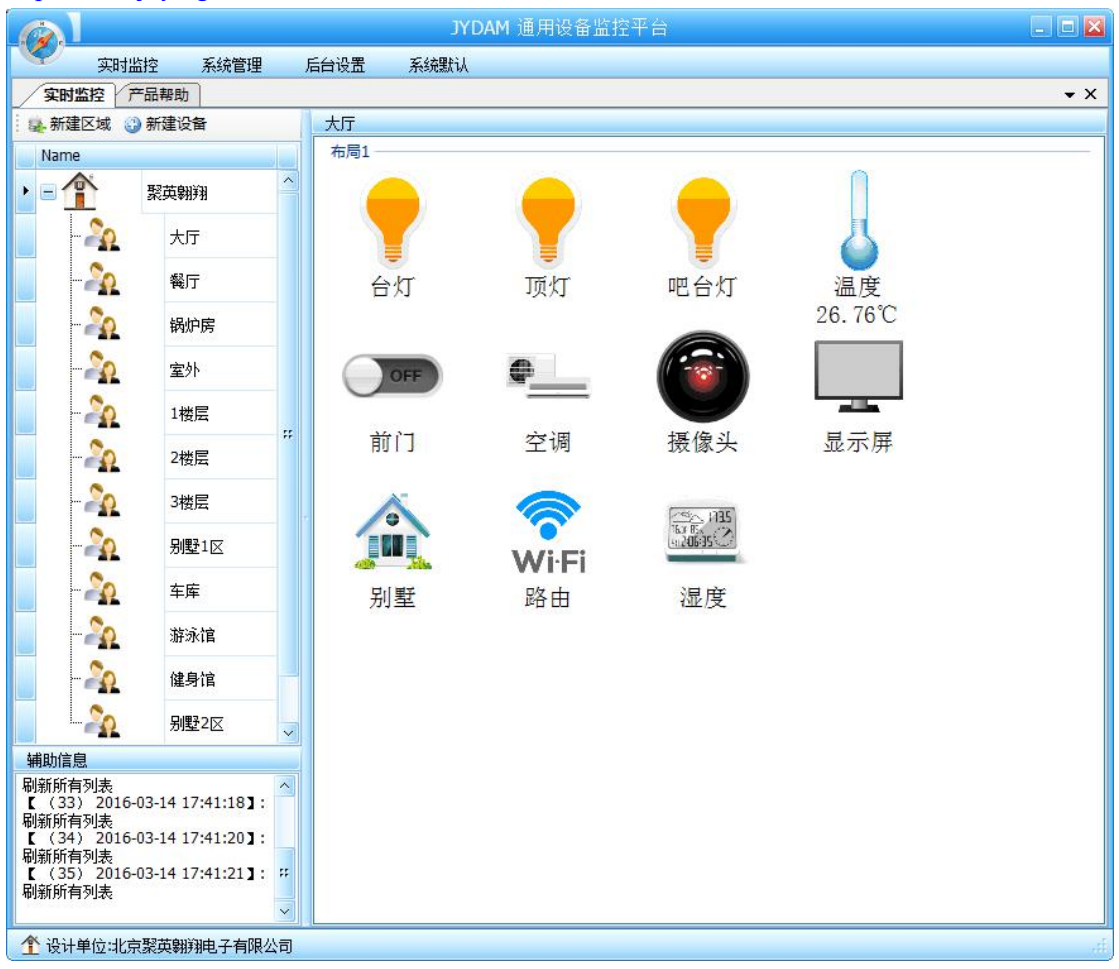

主界面

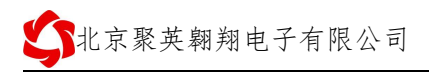

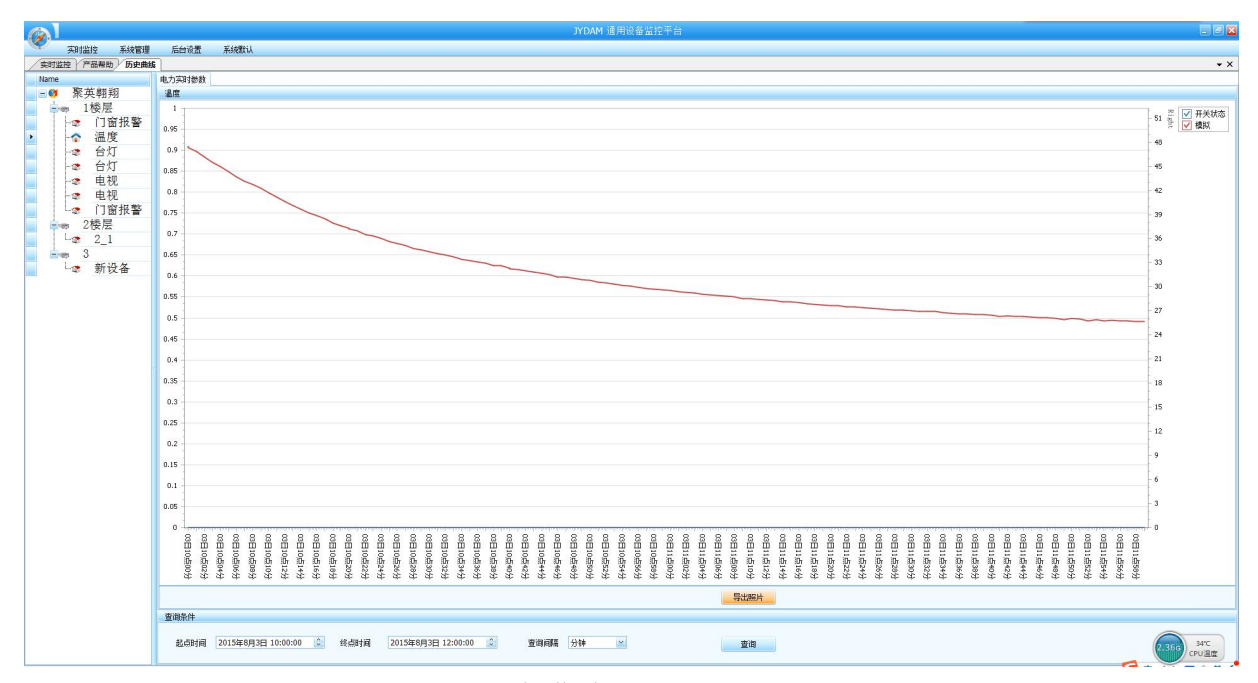

设备曲线记录

## <span id="page-7-0"></span>十、开发资料说明

## <span id="page-7-1"></span>**1**、通讯协议说明

本产品支持标准 modbus 指令,有关详细的指令生成与解析方式,可根据本 文中的寄存器表结合参考《MODBUS 协议中文版》 即可。

本产品支持 modbus RTU 格式。

## <span id="page-7-2"></span>**2**、**Modbus** 寄存器说明

本控制卡主要为保持寄存器,支持以下指令码:3、4、6

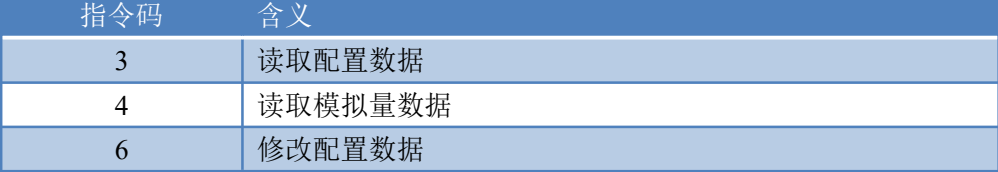

#### 寄存器地址表:

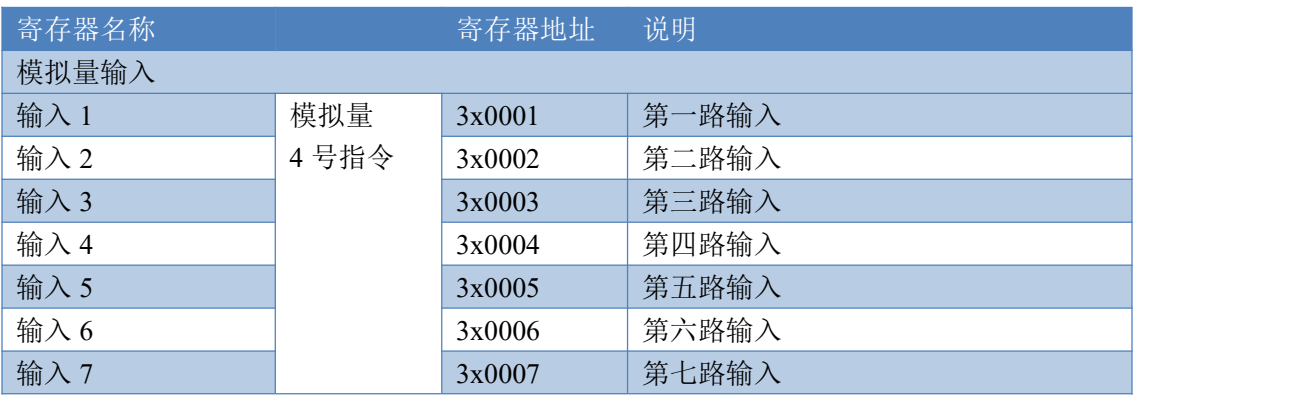

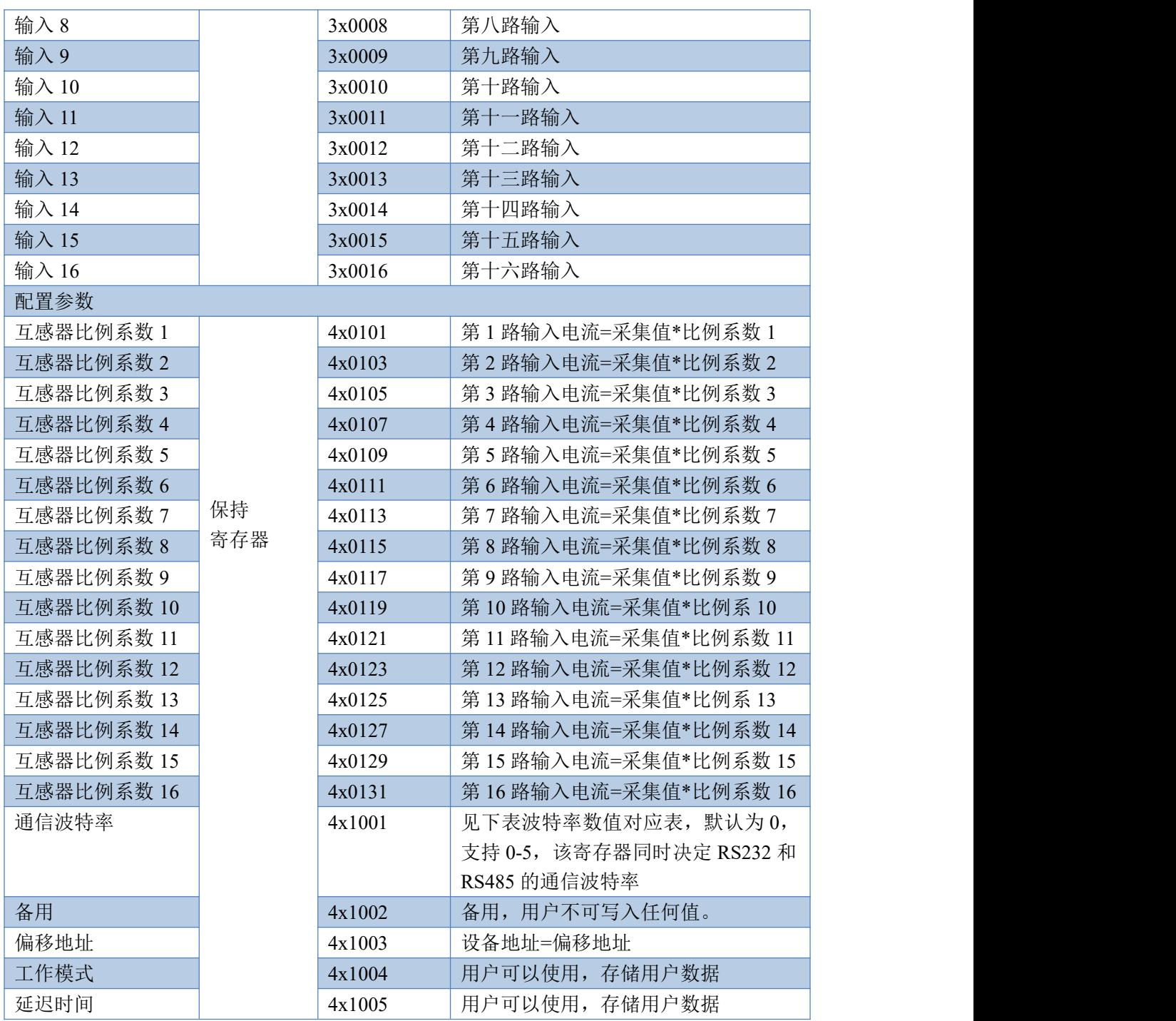

## <span id="page-8-0"></span>**3**、指令生成说明

指令可通过"DAM 调试软件", 的调试信息来获取, 生成设备指令时, 可以不用连接 设备,需要打开串口,如下图所示:

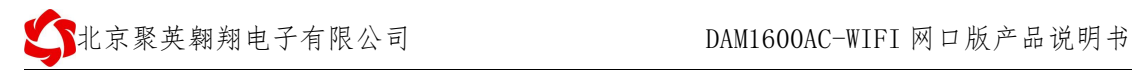

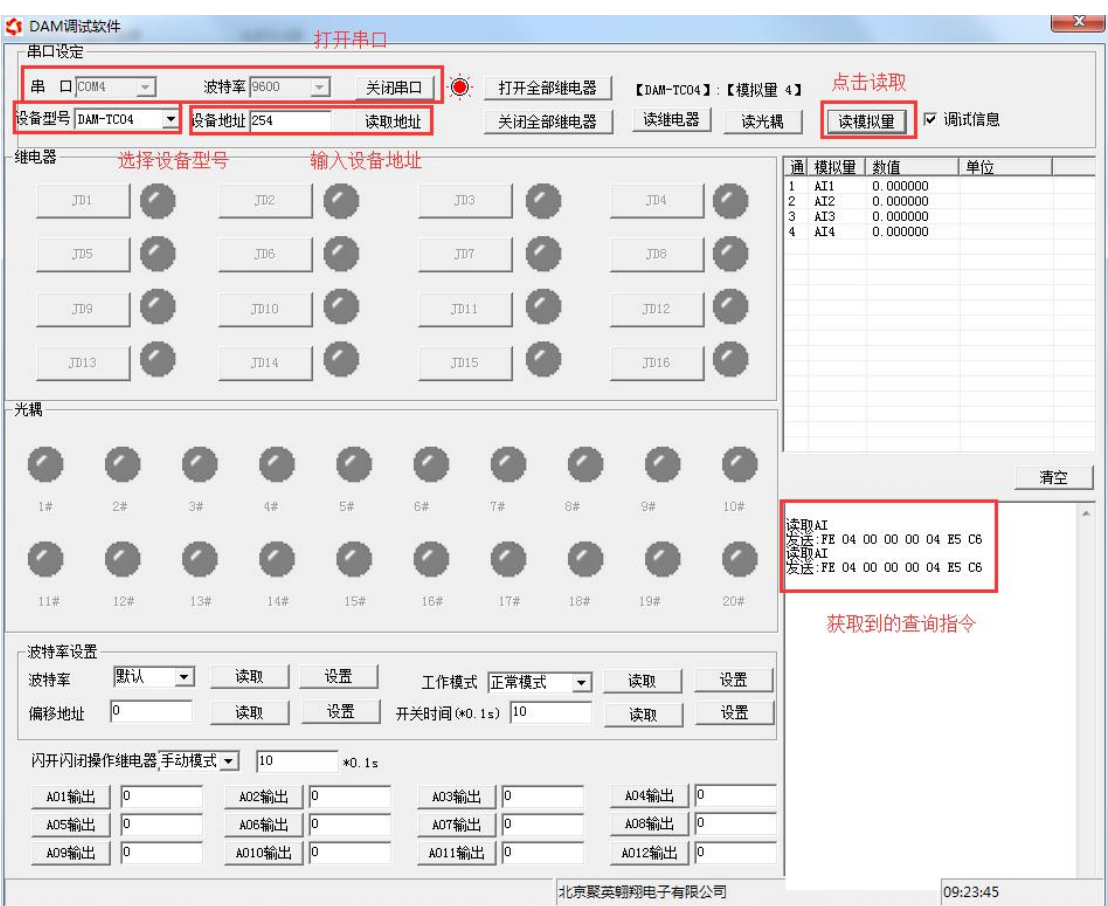

## <span id="page-9-0"></span>**4**、指令详解

### **4.1**、模拟量查询

查询第一路模拟量

获取到的模拟量数据与实际输入值之间的关系为: 实际值=返回值\*0.01

发送码:*FE 04 00 00 00 01 25 C5*

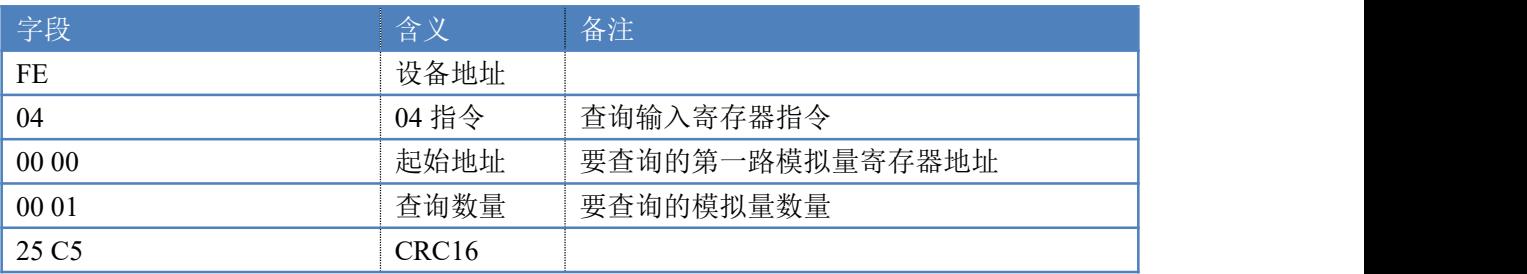

模拟返回信息:

#### 返回码:FE 04 02 00 00 AD 24

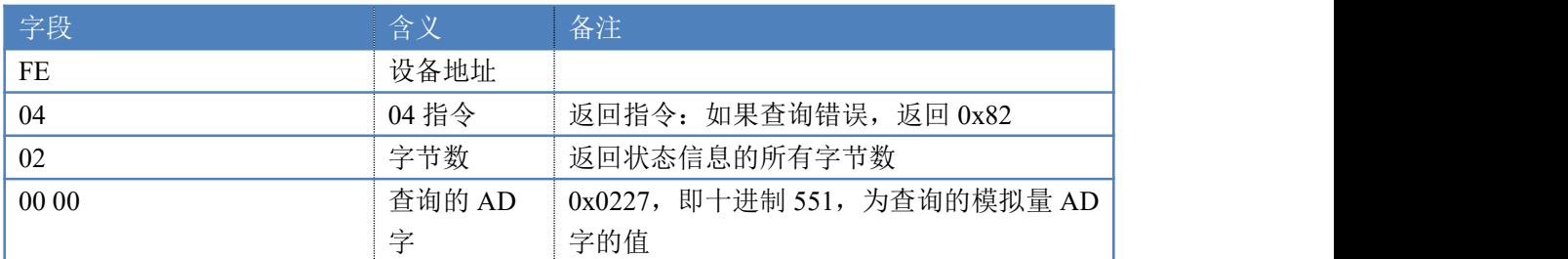

AD 24 CRC16

查询 1~16 路模拟量

获取到的模拟量数据与实际输入值之间的关系为:实际值=返回值\*0.01

发送码:*FE 04 00 00 00 20 E5 C9*

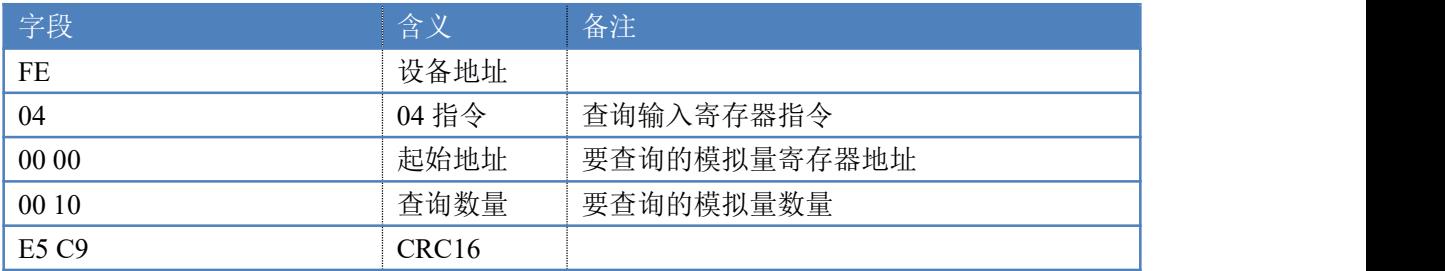

模拟返回信息:

返回码:FE 04 20 00 00 00 00 00 00 00 00 00 00 00 00 00 00 00 00 00 00 00 00 00 00 00 00 00 00 00 00 00 00 00 00 88 62

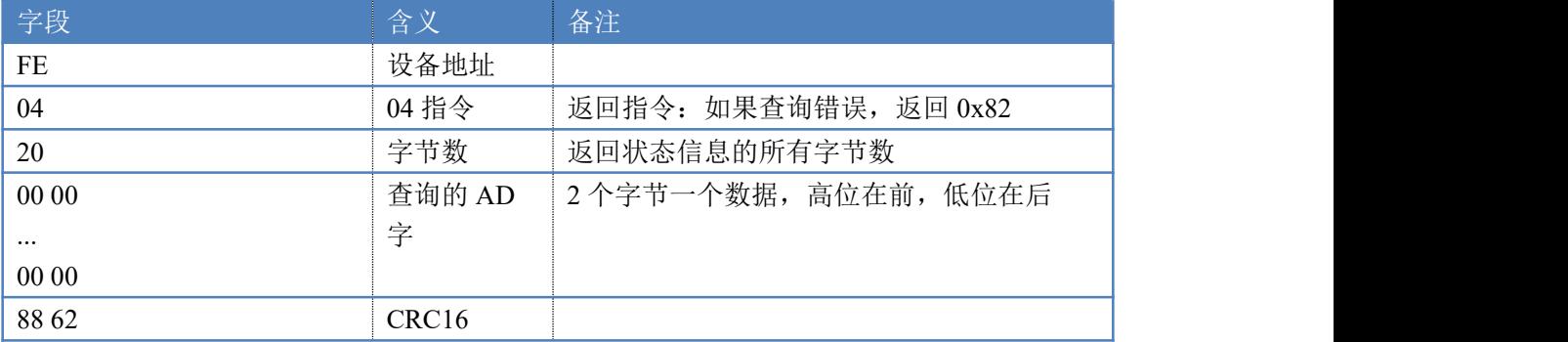

## <span id="page-10-0"></span>十一、常见问题与解决方法

- 1) 搜索不到设备时的解决方法:
- > 确定电脑是否没有禁用除了本地连接以外的其他连接,比如蓝牙,无线网卡,虚拟网卡 等;
- > 使用复位按键对设备进行复位,按住复位键 6S, 网口灯会灭一下, 然后正常显示, 第 一次复位为设备为动态 IP, 再短接 6S 复位, 此时设备为静态 IP;
- 2)当设备能搜索到,修改设备参数,点击"配置参数"无反应时,解决办法:
- 1、双击选中设备;2、在基本配置信息里修改设备 IP;3、勾选所有设备;4、点击下 载参数;5、重新搜索设备。

## <span id="page-10-1"></span>十二、技术支持联系方式

联系电话: 4008128121、010-82899827/1-803

联系 QQ: 4008128121